# U Wellspring

# **Installation Notes**

# **QBO Installation Guide**

**02 December 2014** 

PrintBoss is shipped ready to interface with QBO (aka QuickBooks Online). Here are a few guidelines to help with the integration:

#### **Use Internet Explorer**

For best results, use Internet Explorer.

### Select the proper "style" of check

1. When going into the Print Checks dialog of QBO, select the "Print setup" option found at the very bottom of your screen:

| Cancel | Print setup | Order checks | Preview and print |
|--------|-------------|--------------|-------------------|
|--------|-------------|--------------|-------------------|

2. Select the proper style of check. Voucher style is for business checks with a stub. Standard is for "wallet" style checks that are 3-per-page with a little tab on the left for a miniature voucher.

|                                                                  |                                 | Print Checks ×                                                                                              | ☐ ① ☆ €                                        |
|------------------------------------------------------------------|---------------------------------|----------------------------------------------------------------------------------------------------|------------------------------------------------|
| 🛿 🏧 Invati Aveda Invati - Natu 💆 Twitter 🍘 Pin It 💶 Wellspring ! | Software, Inc 🧶 Chip It! 🧶 Tabs |                                                                                                    |                                                |
| Print checks setup                                               |                                 |                                                                                                    | >                                              |
| 1                                                                | 2                               |                                                                                                    | (3)                                            |
| PRINT SAMPLE                                                     | SET UP PDF READER               |                                                                                                    | ADJUST ALIGNME                                 |
| Select a check type and print a sa                               | nple                            |                                                                                                    |                                                |
| Select the type of checks you use:                               |                                 | Why do this?                                                                                                |                                                |
|                                                                  |                                 | Print a sample on blank paper<br>correctly on preprinted checks.<br>adjustments, you won't waste<br>checks. | If you need to make                            |
| You can order checks from Intuit.                                |                                 |                                                                                                    | Align<br>numbers to<br>amount box<br>on check. |
| Load blank paper in your printer.                                | <                               |                                                                                                    |                                                |
| View preview and print sample                                    |                                 |                                                                                                    |                                                |
| Place the sample on top of a blank check page. H the light.      | old them both up to             |                                                                                                    |                                                |
|                                                                  |                                 | Tip! Most QuickBooks users h                                                                                | ave the best                                   |
|                                                                  |                                 |                                                                                                    |                                                |

# Adjust the printer offsets in QBO

1. In QBO, at the point of printing checks, select the option at the bottom of your screen to Continue Setup:

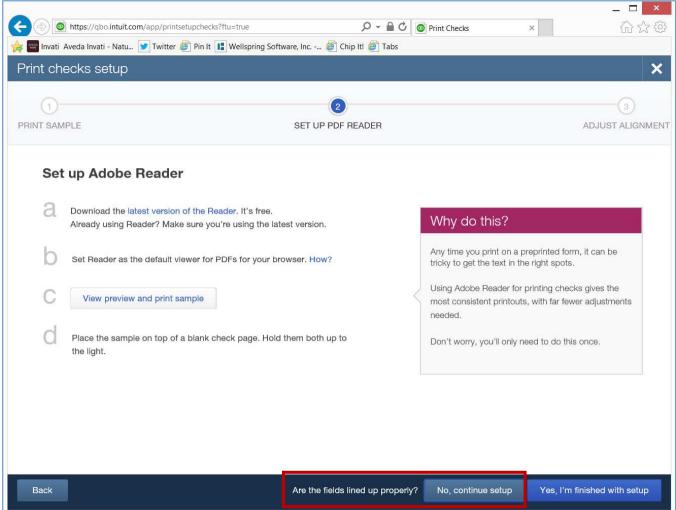

2. On the "Fine-tune alignment" screen, take note of your current horizontal & vertical values used for your pre-printed stock. To use PrintBoss, set both values to zero:

|          | MPLE                                                                                                    | 2<br>SET UP PDF READER | 3<br>ADJUST ALIGN                                                                                                    |
|----------|----------------------------------------------------------------------------------------------------|------------------------|----------------------------------------------------------------------------------------------------|
| Fin<br>a | Drag the grid inside the large square to the place of your printout. This lets QuickBooks figure out how alignment. |                        | Important                                                                                                    |
| a        | \$ **1,425.25                                                                                                    |                        | <ul> <li>Printing with Reader? In the preview, click the printer icon and set these options in the Paper Size &amp; Handling section:</li> <li>Actual size</li> <li>Choose paper source by PDF page size</li> <li>Auto portrait/landscape</li> </ul> Printing with your browser? In the Print window, be sure to print using actual size. This means you may need to clear any options or properties that scale, shrink, or fit to size. |

# Print checks to the correct printer

1. In QBO, at the point of printing checks, select the option at the bottom of your screen to Preview and print:

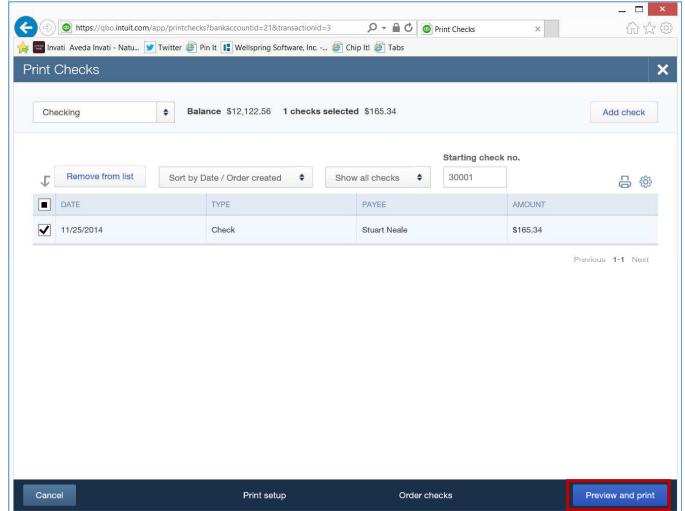

2. In the print preview dialog, click on the printer icon:

| <ul> <li>Methys://qbo.intuit.com/app/printchecks?bankaccountid=21&amp;transactionid=3</li> <li>Invati Aveda Invati - Natu</li> <li>Twitter </li> <li>Pin It</li> <li>Wellspring Software, Inc</li> <li>Chip It!</li> <li>Tabs</li> </ul> | ☆☆©<br>× |
|----------------------------------------------------------------------------------------------------|----------|
| Cher Print preview To print, right-click the preview and select Print. Or, click the Print icon if you see one below. Click here to download the PDF if you are unable to view it below                                                  | × eck    |
| Image: Non-Start Neale     Start Neale     Weilspring Software 445 Sovereign Court     Manchester, MO 630                                                                                                    | Next     |
| Close                                                                                                    | -        |

3. In the print dialog, select the "PrintBoss 50" printer

|                   |              | Print                                         |             | × |
|-------------------|--------------|-----------------------------------------------|-------------|---|
| Pri <u>n</u> ter: | PrintBoss 50 | ✓     Properties     Advanced                 | <u>Help</u> | 0 |
| <u>C</u> opies:   | 1            | Print in gra <u>v</u> scale (black and white) |             |   |
| Pages to P        | rint         | Co <u>m</u> ments & Forms                     |             |   |
| ● <u>A</u> II     |              | Document                                      | $\sim$      |   |
| Current           | t page       |                                               |             |   |

4. In the print dialog, select the page size of "Actual Size". If you do not have this option, select "None".

|                                                                                                    | Print      |                                                 | ×      |
|----------------------------------------------------------------------------------------------------|------------|-------------------------------------------------|--------|
| Printer: PrintBoss 50<br>Copies: 1                                                                                                    | Properties | Advanced ale (black and white)                  | Help 🕜 |
| Pages to Print                                                                                                    | Comm       | nents & Forms                                   |        |
|                                                                                                    | Docu       | ment                                            | ~      |
| Current page     Pages                                                                                                    |            |                                                 |        |
| <ul> <li>Pages 11</li> <li>More Options</li> <li>Page Sizing &amp; Handling  <ul> <li>Size</li> <li>Poster</li> <li>Multiple</li> </ul> </li> <li>Eit <ul> <li>Actual size</li> <li>Shrink oversized pages</li> <li>Custom Scale:</li> <li>100 %</li> <li>Choose paper source by PDF page size</li> </ul> </li> </ul> | Booklet    | nent: 8.5 x 11.0in<br>8.5 x 11 Inches           | 1000   |
| Orientation:<br>Auto po <u>r</u> trait/landscape     Portrait                                                                                                    |            | Saaky<br>1980): Beathan<br>Kontensi Same<br>Kon |        |
| OLandscape                                                                                                    |            | Dates                                           |        |
|                                                                                                    | <          | Page 1 of 1                                     | >      |
| Page <u>S</u> etup                                                                                                    |            | Print                                           | Cancel |